## *FAQs:*

#### *What about the* **Read Now** *button?*

You can access most OverDrive books without downloading! Click *Read Now* and you can read in your internet browser.

#### *Why do I need an Adobe ID?*

The Adobe ID registers the loan to you and is what allows you to transfer eBooks to your ereader. You can authorize up to six computers and six devices with the same ID.

#### *What do I do when the eBook expires?*

Nothing needs to be done, the book is automatically returned for circulation.

If you would like to delete remnant files from your e-reader, connect it to your computer and use Adobe Digital Editions to view the reader's contents and delete the book.

#### *Can I return an eBook early?*

Yes! You can return through Adobe Digital Editions by right-clicking the book and selecting *Return Borrowed Item* from menu.

#### *Can I renew my eBook?*

Yes! If there are no holds you may renew the book two days before it expires. OverDrive will treat this like a new checkout and you will need to download and transfer the book again after the current check-out expires.

#### *Which way should I sign-in?*

The simplest method is to use your library card—every method requires it! But you can use any method you feel more comfortable with.

Use these instructions for most traditional e-readers and for color e-readers that do not have access to an appropriate application store.

These instructions are not applicable for any *Kindle*, nor are they necessary for the *NOOK Color* or any *NOOK Tablet*. *Sony Readers* may require their own additional Reader Library software.

For *NOOK GlowLight Plus*, enter your Adobe ID directly to the device, and copy the .epub file from your computer to My Files on the *NOOK*.

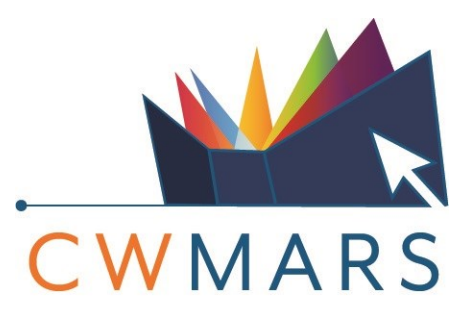

#### LIBRARIES CONNECTING COMMUNITIES

**http://www.cwmars.org**

#### **More Questions?**

Contact your local C/W MARS library staff with any further questions or concerns.

Transfer eBooks to Your

E-Reader

# **OverDrive** Digital Catalog

http://digitalbooks.cwmars.org

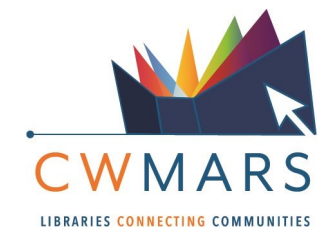

- To read e-books on your computer or transfer to a device you will need to install Adobe Digital Editions.
- Visit our OverDrive library collection through your library's website or directly at digitalbooks.cwmars.org
- At the top of the page click on the Help button, then on the Help page click on the Applications link.
- Click on Adobe Digital Editions to download the software.

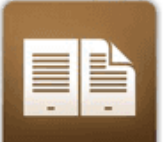

### **Adobe Digital Editions**

For eBooks

- Install software, clicking "Yes" or "Accept" where appropriate.
- Open Adobe Digital Editions, go to the *Help* menu, and choose *Authorize Computer*. If you do not have an Adobe ID chose the option to create one, then use your new ID to authorize the software.

# 1. Download Software | 2. Check Out an eBook | 3. Transfer

- Our eBook collection can be found at digitalbooks.cwmars.org and you can login with your library card!
- You can browse book categories from the menu display or use the Search box
- Every book will list it's format under it's title & author.
- Click on a book cover for more information.
- Click *Borrow* and your book is checked out! If a title is not currently available you may *Place a Hold* (email address required).
- All of your checked out items can be found under My Account—Loans.
- Choose EPUB, click Confirm, and the book will download to your computer.

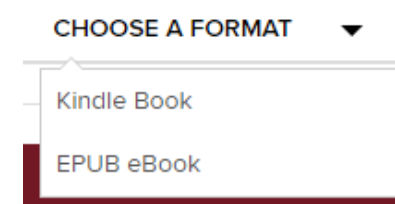

- Open your book in Adobe Digital Editions and read if you wish on your computer! Or...
- Connect your e-reader to your computer and allow Adobe Digital Editions to authorize it.
- Your e-reader will appear on the left under Devices

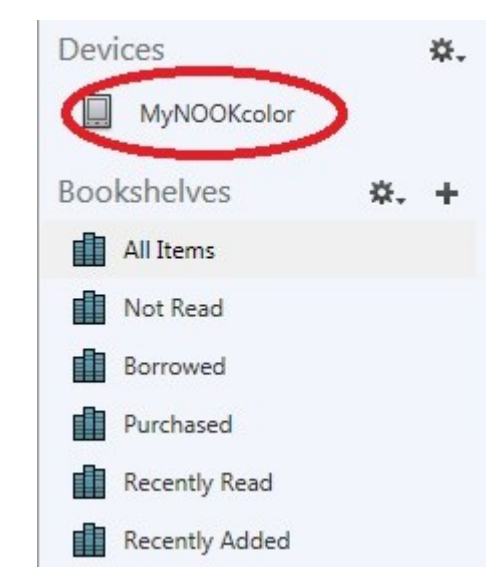

- Click and drag book from your library in Adobe Digital Editions to your e-reader to transfer.
- Disconnect your e-reader and enjoy your book!
- If you have a *NOOK*, your Library ebook can be found under My Documents or My Files.

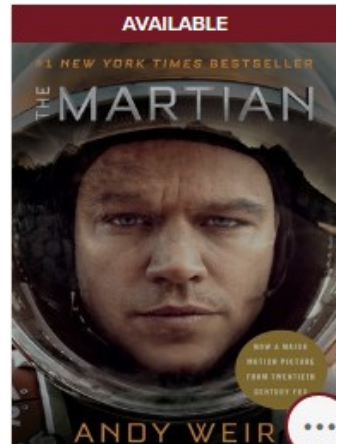

**The Martian** by Andy Weir **П** ЕВООК **BORROW** 

団